# **How to install IDERA Newsfeed only**

This procedure guides you through the installation of IDERA Newsfeed only and none of the additional components used with SQLDM Mobile. Use this solution in a larger environment where your SQL Server team or environment is spread across multiple locations and you need an easier, more streamlined way to troubleshoot issues. The IDERA Newsfeed can help you capture or bookmark the team resolutions for future reference. You can implement this option without need to allot the additional hardware and IIS resources necessary to deploy a complete, mobile-available solution.

Before installing Newsfeed, review the associated [architecture and components.](https://wiki.idera.com/display/SQLDM101/SQLDM+Mobile+components+and+architecture+including+IDERA+Newsfeed)

# Install or upgrade to SQL Diagnostic Manager 10.1

The IDERA Newsfeed technology is supported by SQL Diagnostic Manager 7.0 and above versions. To successfully install and deploy IDERA Newsfeed, first [install](http://wiki.idera.com/x/FwDoAg) or [upgrade](https://wiki.idera.com/display/SQLDM101/Upgrade+to+this+release) to SQL Diagnostic Manager 10.0.

# Start your IDERA Newsfeed install

Before installing Newsfeed, review the associated [architecture and components.](https://wiki.idera.com/display/SQLDM101/SQLDM+Mobile+components+and+architecture+including+IDERA+Newsfeed) You can install the IDERA Newsfeed on any computer that meets or exceeds the [product requirements](https://wiki.idera.com/display/SQLDM101/SQLDM+Mobile+and+IDERA+Newsfeed+requirements). By default, the SQLDM Mobile and Newsfeed setup program installs the SQLDM Mobile and Newsfeed Service to the local computer.

#### **To start installing IDERA Newsfeed:**

- 1. Log on with an administrator account to the computer on which you want to install the SQLDM Mobile and Newsfeed Service.
- 2. Run Setup.exe in the root of the SQL Diagnostic Manager installation kit.
- 3. Click **SQLDM Mobile and Newsfeed** on the **Quick Start** window.
- 4. On the **Welcome** window of the SQLDM Mobile and Newsfeed setup program, click **Next**.
- 5. Review the license agreement. To accept this license agreement, click **I accept the terms in the license agreement**, and then click **Next**.

# Begin configuring your install

You can use the default install location or specify a different path. For your first install, we recommend using the default location. By default, the SQLDM Mobile and Newsfeed Service is also installed in the same location.

On the **Custom Setup** window, choose the **Mobile and Newsfeed components**, and then click **Next**.

## Add the Windows credentials to use for the SQLDM Mobile and Newsfeed Service account

You can specify the Local System account or a Windows user account. Make sure the specified account includes the [required permissions.](https://wiki.idera.com/display/SQLDM101/SQLDM+Mobile+and+IDERA+Newsfeed+requirements)

#### **To specify a service account:**

- 1. Select the Local System account or type the appropriate credentials in the provided fields.
- 2. Click **Test Credentials** to validate the account.
- 3. Click **Next**.

## Select the SQL Server instance to use for the Repository database

The IDERA Newsfeed Repository is where the published status updates and other configuration settings are stored.

SQLdm Mobile requires Microsoft SQL Server 2005 or above running on the computer that hosts the Newsfeed Repository database.∞

#### **To specify the SQL Server instance to install the SQL Diagnostic Manager Repository on:**

- 1. Select the SQL Server instance you want to use. The SQL Server menu lists SQL Server instances provided by your domain controller. **If you do not see your SQL Server instance in the list** , type the host name and instance in the space provided.
- 2. Click **Next**.

### Add the authentication credentials to create the Repository database

You can use either Windows or SQL Authentication to c[re](https://wiki.idera.com/display/SQLDM101/SQLDM+Mobile+and+IDERA+Newsfeed+requirements)ate the Newsfeed Repository database. Make sure the specified Windows account includes the re [quired permissions.](https://wiki.idera.com/display/SQLDM101/SQLDM+Mobile+and+IDERA+Newsfeed+requirements)

#### **To specify a service account:**

- 1. Choose the authentication that you want to use, and then type the appropriate credentials in the provided fields.
- 2. Click **Test Connection** to validate the account can connect to the specified SQL Server instance.
- 3. Click **Next**.

### Add the authentication credentials to connect to the Repository database at run time

You can use either Windows or SQL Authentication to connect to the Newsfeed Repository database. Make sure the specified Windows account includes the [required permissions](https://wiki.idera.com/display/SQLDM101/SQLDM+Mobile+and+IDERA+Newsfeed+requirements).

#### **To specify a service account:**

- 1. Choose the authentication that you want to use, and then type the appropriate credentials in the provided fields.
- 2. Click **Test Connection** to validate the account can connect to the specified SQL Server instance.
- 3. Click **Next**.

# Select a location for the SQLDM Management Service

SQLDM Mobile uses its own Authentication Provider to enforce application security across your SQL Diagnostic Manager and IDERA Newsfeed deployments.

On the **Authentication Provider** window, specify the computer that hosts the SQLDM Management Service, and then click **Next**.

## Complete the Newsfeed install

Click **Install** to indicate that you are ready to complete your install with the configurations you specified.

SQL Diagnostic Manager identifies and resolves SQL Server performance problems before they happen. [Learn more](http://www.idera.com/productssolutions/sqlserver/sqldiagnosticmanager) > >

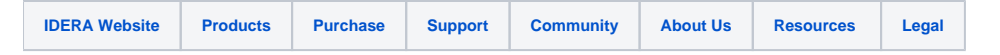